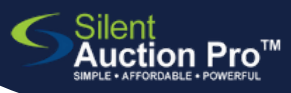

# **Save to Home Screen**

create an "app" icon to quickly access Silent Auction Pro

ጠ

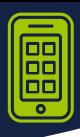

#### Powerful fundraising software **O1** On your iPhone, navigate to and outstanding support! **silentauctionpro.com**  $\odot$  $\odot$ Touch the SEND icon to enable choices on what to do with this web page implify the entire process of running **v** fundraising event!  $\mathcal C$ ii silentauctionpro.com **02** Swipe UP to show more choices m  $\mathbf{m}$ Touch the Add to Home Screen option

## **03** Update name and click Add!

- If you'd rather shorten the website name, do so on this screen.
- Touch the Add option to put a new "app" on your Home Screen.
- You can move it around just as you would any other app on your phone!

*Have an Android phone? Go to the next page!*

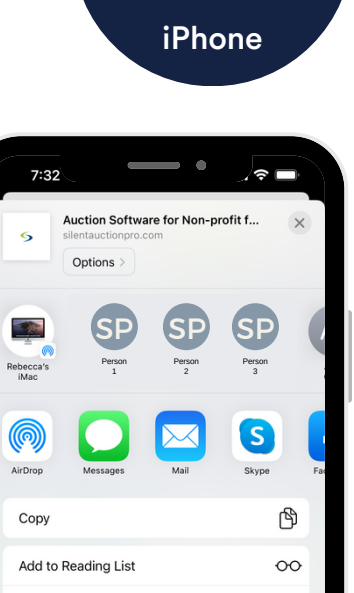

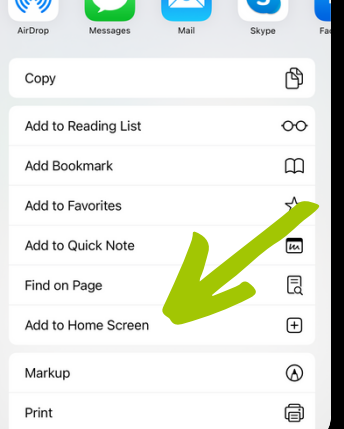

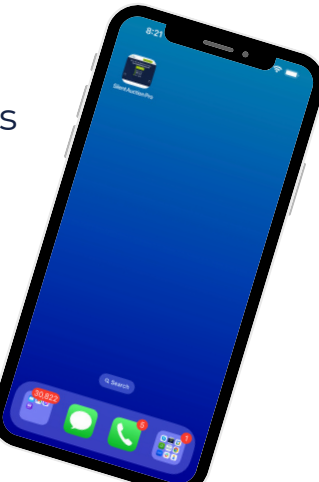

## SUPPORT@SILENTAUCTIONPRO.COM 408.583.4880 X2 Rev. 2.0.0

 $e$  rtyuiop

 $a$  sdfghjkl 

w

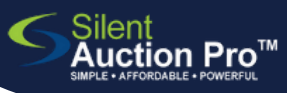

# **Save to Home Screen**

create an "app" icon to quickly access Silent Auction Pro

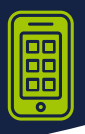

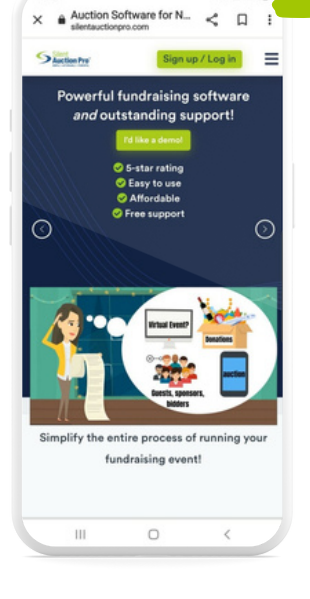

Sign up / Log in

Add to Home screen

Auction Software for Non-profit f

*Have an iPhone? Go to the previous page!*

## **O1** On your Android phone, navigate to **silentauctionpro.com**

• Touch the 3 vertical dots in top right corner to enable choices on what to do with this web page

#### Touch Add to Home screen **02**

Touch the Add to Home screen option

## Update name and touch Add! **03**

- If you'd rather shorten the website name, do so on this screen.
- Touch the Add option to put a new "app" on your Home screen.

### **04** Confirmation step... touch Addsto save this page to your Home Screen

You can move it around just as you would any other app on your phone!

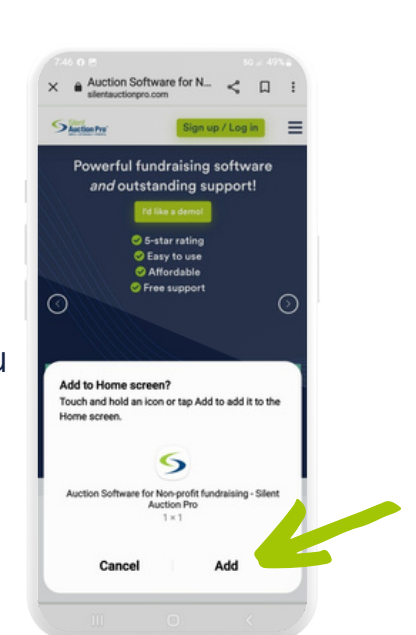

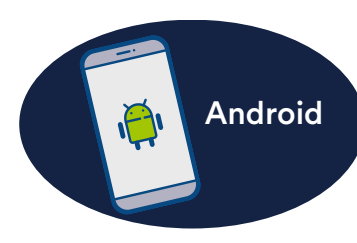

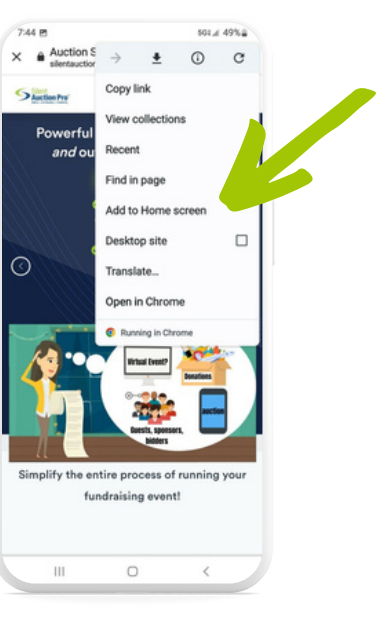

## SUPPORT@SILENTAUCTIONPRO.COM 408.583.4880 X2 Rev. 2.0.0